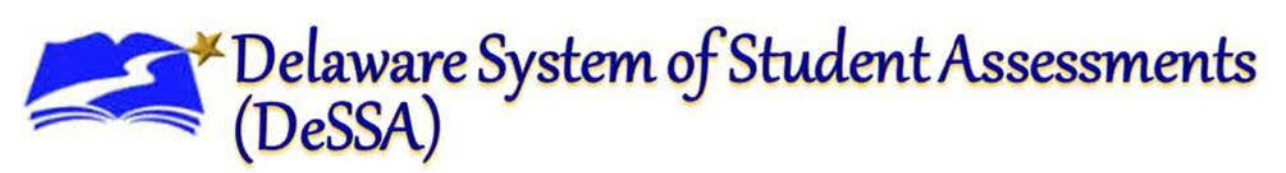

## **Batch Print Student Reports**

The score reports that are currently available from the Online Reporting System are available to print by grade/content at school level.

1. Log in to IMS and from the DeSSA Portal select the **Online Reporting System** application card. Select "**Score Reports**" on the welcome screen

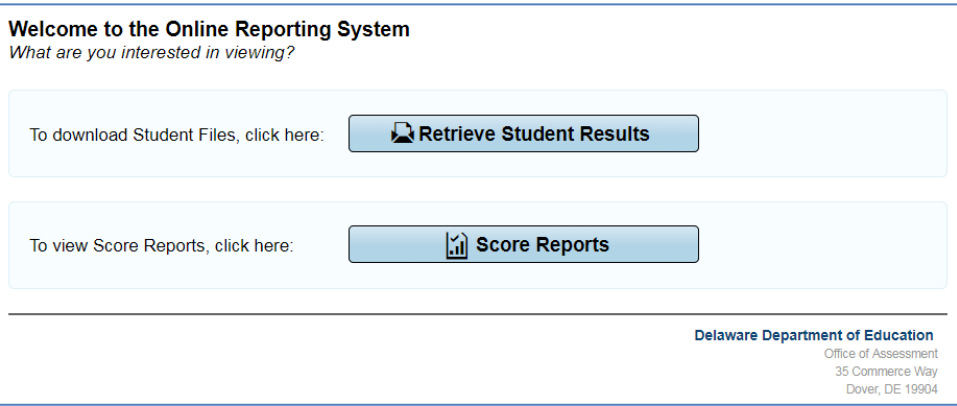

2. The following sample screen will be displayed. Select the Test, Administration, and student population (see three radial buttons below Administration) you would like to view at the top of the screen.

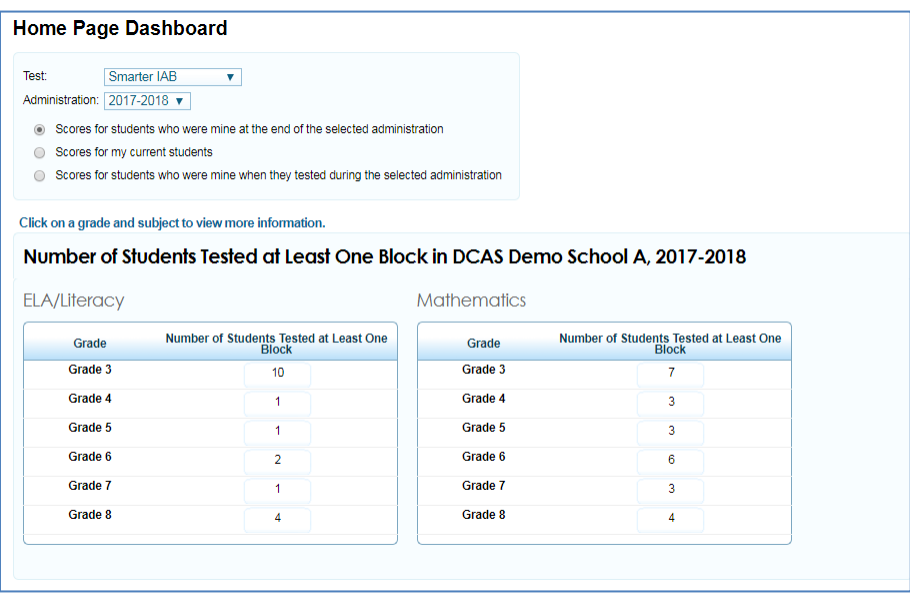

Select the result in the second column for the row of the grade/content you wish to print the score reports of.

3. The following sample screen will be displayed. On this screen, select the magnifying  $g$ lass next the school:

1

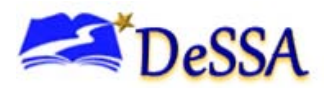

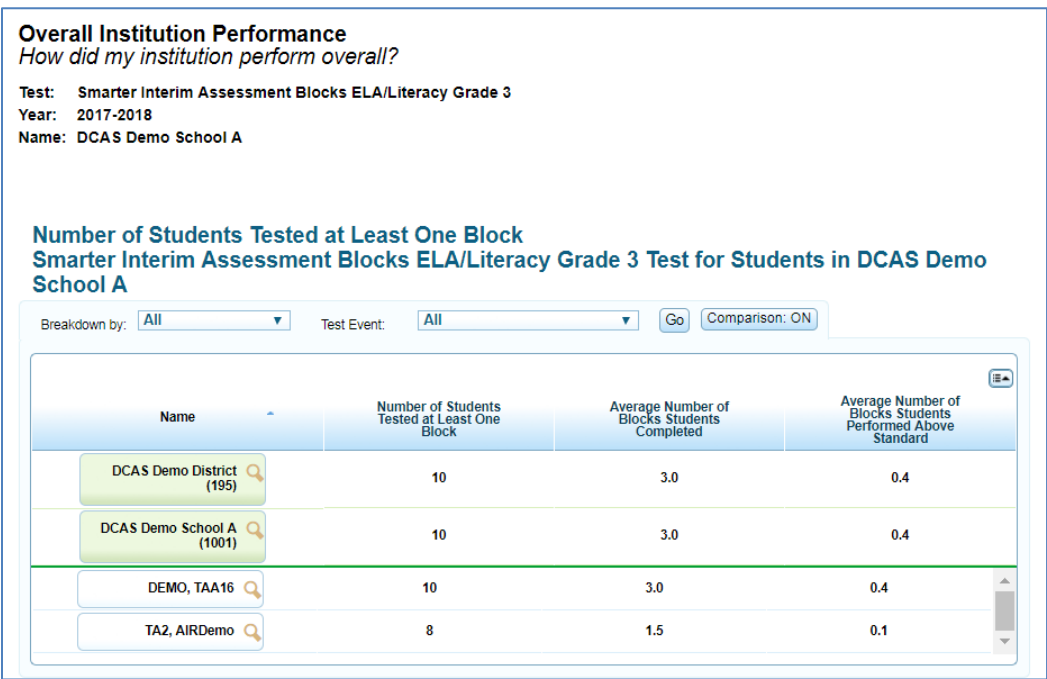

This demo screen above is for a school-level user. For a District-Level User, several schools may be selectable. Select the school for which you would like to print the score reports of. Reports can only be printed for one school at a time.

4. The exploration menu will be displayed; select **Student** on the third dropdown option. This will show all students associated with the specific school.

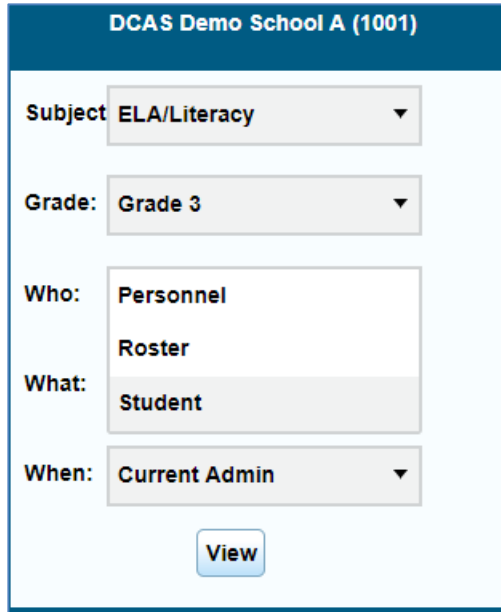

5. To print the Individual Score Report page of this test for all students in your school select the **Print** button at top right of screen.

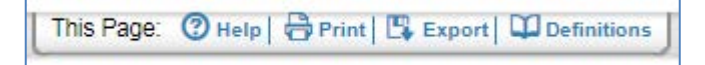

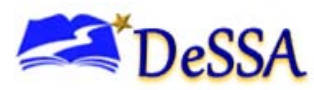

6. The print menu will be displayed.

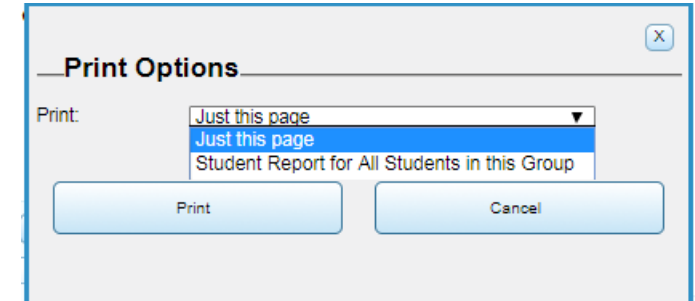

Select "**Student Report for All Students in this Group**"

7. More print options will appear. Select which opportunities you would like to print, whether you would like the reports in one pdf file or individual files, and whether you would like to print the simple or detailed ISR.

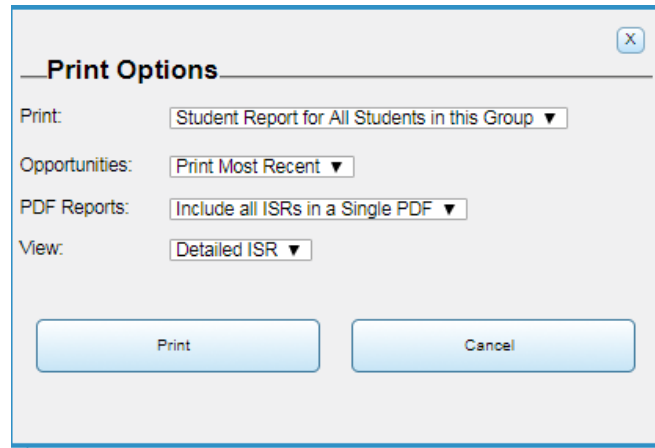

When you are ready, select **Print**.

8. After Print button is selected, a batch print will be generated for all students within group selected. To access this file(s), click on your **Inbox**. | **Density (6)** |

These steps will need to be repeated for each school, grade, and content you wish to print.